# Visa Spend Clarity for Enterprise

# How to Create a Plastic Card

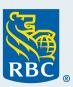

## Navigating to Card Management

Follow the navigation path from Visa Spend Clarity for Enterprise: **Administration** > **Accounts and Cards** > **Card Management** > Click **Create** in left-side menu. A panel will open on the right with options. **Create Employee** option allows you set up an employee profile and order a card, in a single process.

#### First Step: Create an employee profile

- Select Create Employee
- Fill in the following details:
  - Employee ID
  - Cardholder's legal first (maximum of 25 characters)
  - Cardholder's last names (maximum of 25 characters)
  - Email Address
  - Phone Number
- (Optional Step to grant online access to the Cardholder)
  - Within the Username field, enter the cardholder's email address
    - If you leave the Username field blank, then the cardholder will not have online access and you do not need to proceed to Group and Role Membership
  - Within the Group and Role Membership, select Individual Reports
- Click Next to proceed to create card account page

### Second Step: Create a card account

- The Create Card Account page will automatically display with newly created employee profile details from first step
- Fill in the following fields:
  - Cardholder Details
  - Cardholder's name that will be printed on the card (maximum 21 characters including spaces)
  - Company Name on Card (optional with maximum of 21 characters including spaces)
  - Cardholder's preferred language, English or French

Cardholder Address

 Begin typing the cardholder address in the Address Search field. The system provides a drop-down listing of matching addresses to choose from. Selecting an address from the list will populate address fields. Validate details are correct and make edits, if necessary.

#### Account Info

- Enter the credit limit for the card account
- (Optional step to set up Spend Controls)
  - If your company has a spend control policy, you have the option to enter a dollar amount in any desired field listed, such as Single Purchase Limit or Daily Limit. (See Appendix 1) and applied to all transactions, regardless of merchant type
  - Under MCC section, you have the option to block spend, based on the merchant category, for example Cash Advances may be blocked (See Appendix 2)
- · Click Submit and message confirms your application has been submitted for processing
- Click Summary tab in the left-side menu. Note, the number of cards you are managing has increased by 1 card and the
  cardholder's name appears in the listing of cardholders, as your validation that you have successfully created the card

**Important Information about Card Activation:** Ensure to provide the cardholder with the Employee ID and work phone number. They will need to have this information handy in order to activate their card.

## Appendix 1

- Single Purchase Limit: Maximum amount for a single purchase
- Cycle Amount: Maximum amount that can be purchased in one billing cycle
- Cycle Volume: Maximum number of transactions in one billing cycle
- Daily Amount: Maximum amount that can be purchased in a single day
- Daily Volume: Maximum number of transactions in a single day
- Monthly Amount: Maximum amount that can be purchased in a month
- Monthly Volume: Maximum number of transactions in a month
- Other Amount: Maximum amount that can be purchased in a custom-defined period
- Other Volume: Maximum number of transactions in a custom-defined period

## Appendix 2

| МСС Group     | MCC Group Display Name | Purchases                                                                           |
|---------------|------------------------|-------------------------------------------------------------------------------------|
| Liquor        | LIQ-ALC                | Beer, wine and other liquor store purchases                                         |
| Casino        | CASINO                 | Casino purchases                                                                    |
| Miscellaneous | MISC-AUTRE             | Questionable categories, including pawn shops, jewellery stores and dating services |
| Cash          | CASH                   | Cash advances and ATM cash withdrawals                                              |
| Fuel          | GAS-GAZ                | Gas station purchases                                                               |
| Travel        | VOYAGE                 | All travel purchases, including hotels, airlines, travel agencies and rental cars   |

There are six MCC Groups that are automatically populated within RBC NextLogic:

**Reminder!** The MCC can help prevent or exclude spending at merchants in these categories.

#### How to add an MCC Group:

- Click select next to MCC Groups
- Choose the desired MCC Group from the drop-down
- One by one, select an MCC Group Action for each MCC Group: Exclude or No Action
  - **Exclude:** No need to enter an amount as all purchases within this category are blocked. For example, if you choose to exclude casinos, the cardholder will not be able to use their credit card at casinos.
  - **No action:** This option allows you to define the point of no action. If you select this option, you will need to set a purchase limit. This means you need to define a set purchase limit. For example, if you select No action for travel-related purchases, you can set a single purchase limit, daily purchase amount or monthly purchase amount.

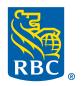